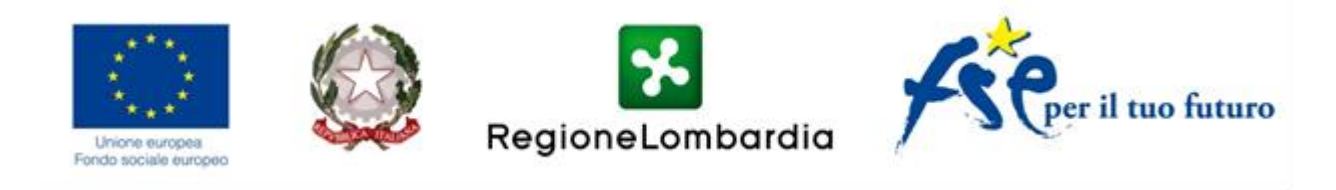

# **Avviso 598**

# Dote lavoro - Voucher servizi di conciliazione

# RICHIESTA DI LIQUIDAZIONE - OPERATORE

# **ISTRUZIONI**

## **PRIMO PASSO**

Collegarsi al sit[o http://gefo.servizirl.it/dote/](http://gefo.servizirl.it/dote/) utilizzando **Internet Explorer** (passaggio molto importante poiché con altri browser, come Google Chrome, Safari, etc, il sistema non permette di visualizzare correttamente i dati)

Inserire le proprie credenziali e cliccare su OPERATORE.

#### Apparirà la seguente schermata

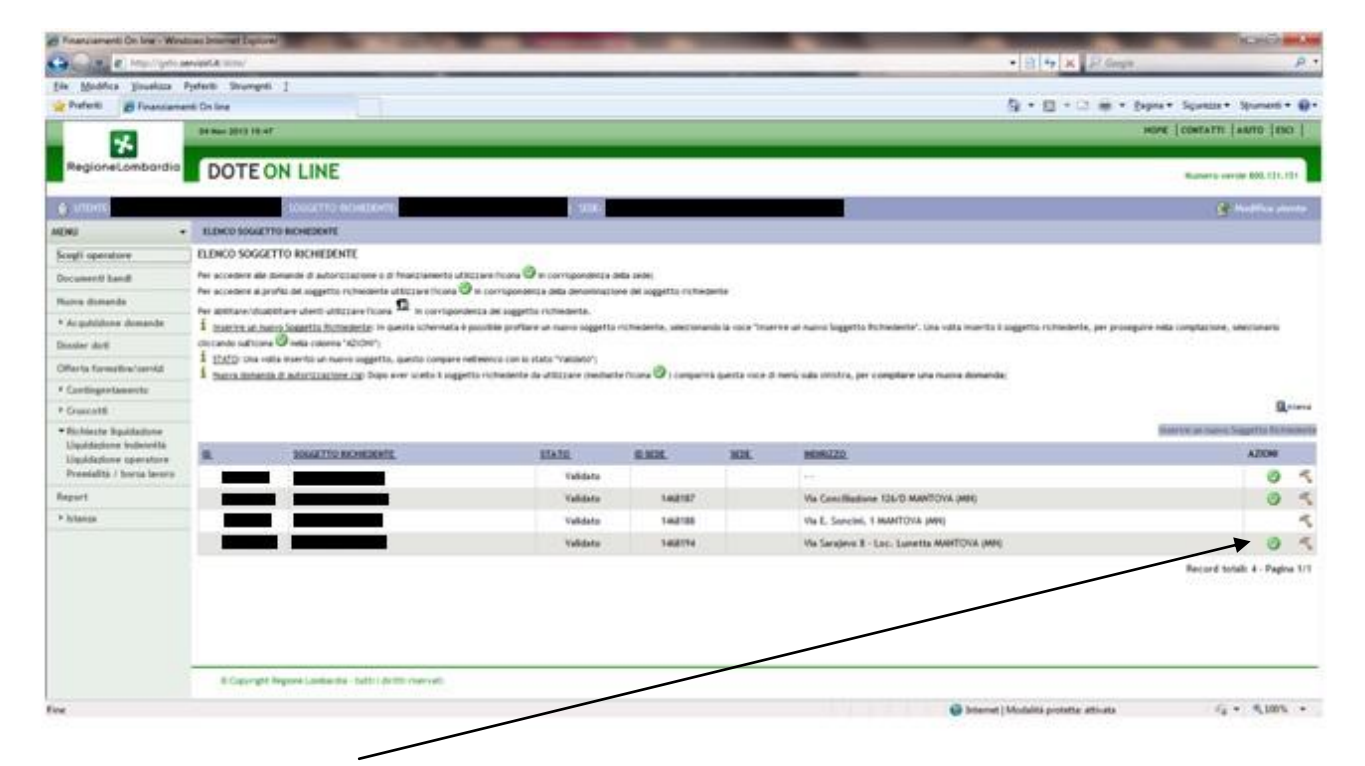

Cliccare quindi sul **flag verde** corrispondente alla sede del servizio scelto come destinatario del Voucher

## Si aprirà sulla sinistra un elenco

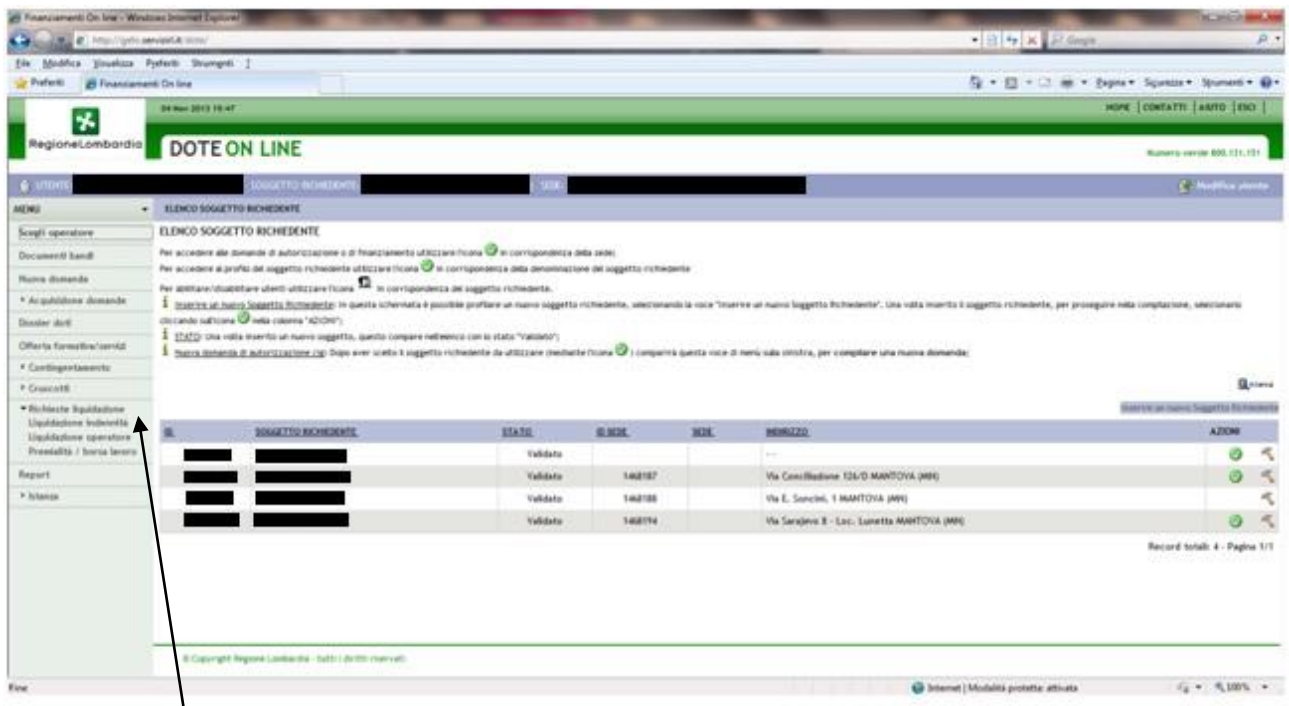

# Cliccare su **richieste liquidazione**

Si apre una tendina

Cliccare su **liquidazioni operatore**

# **SECONDO PASSO**

Si apre un elenco di avvisi

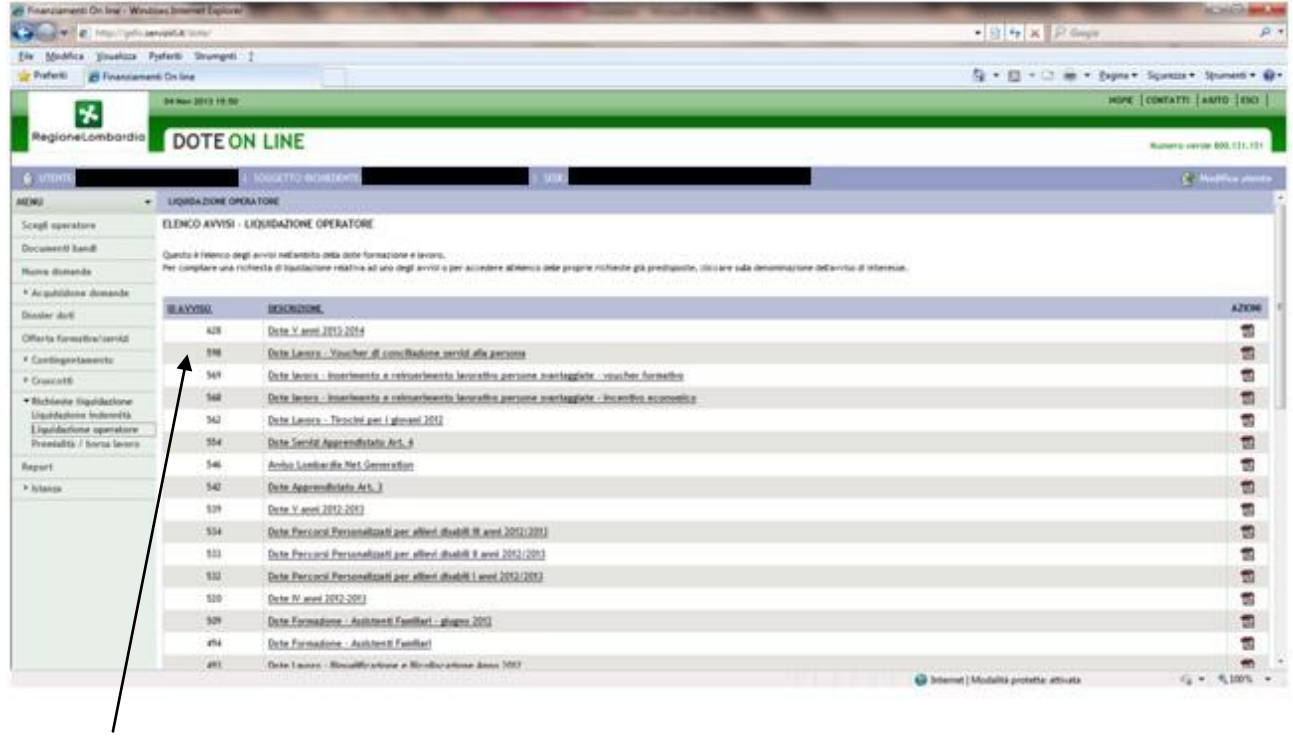

Selezionare l'avviso 598 Dote Lavoro - Voucher di conciliazione

# **TERZO PASSO**

#### Si apre la seguente pagina

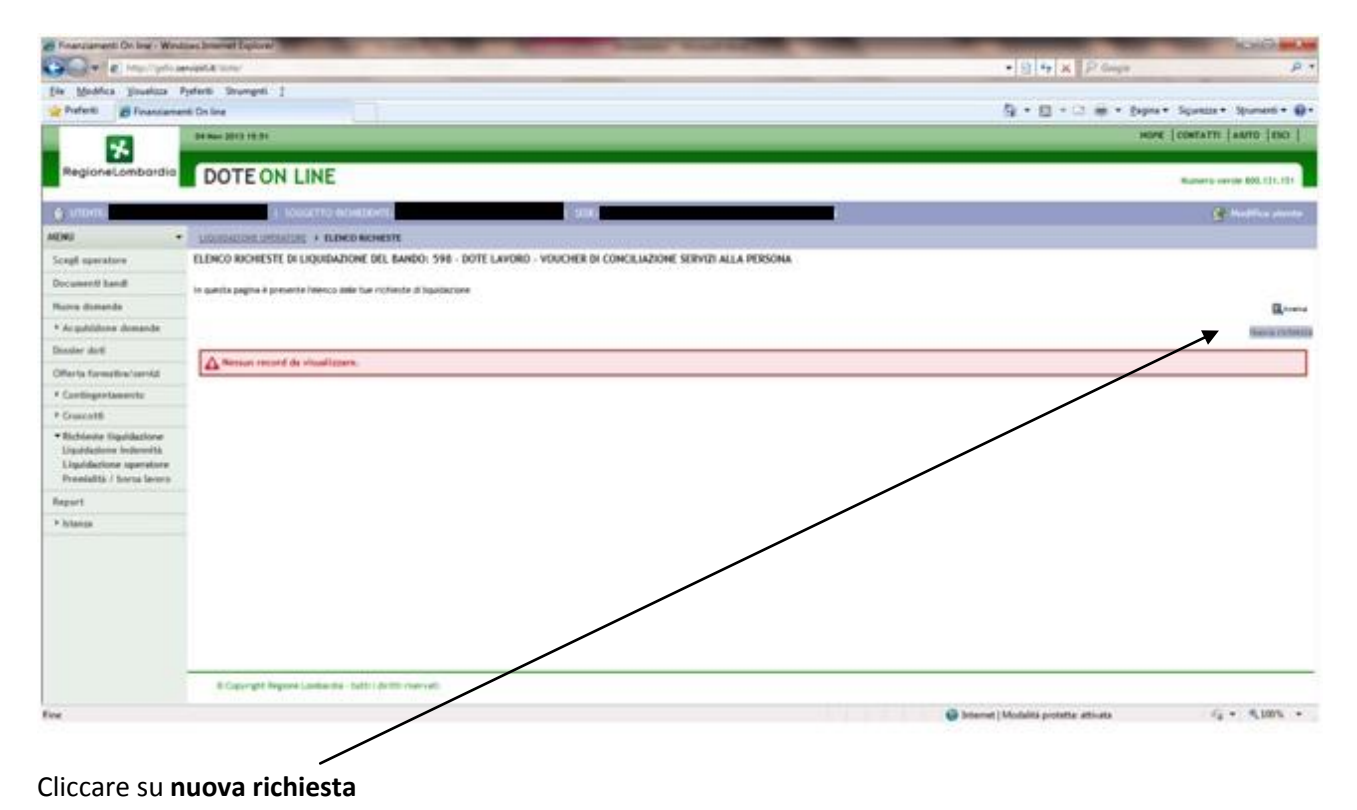

### Si aprirà la seguente schermata

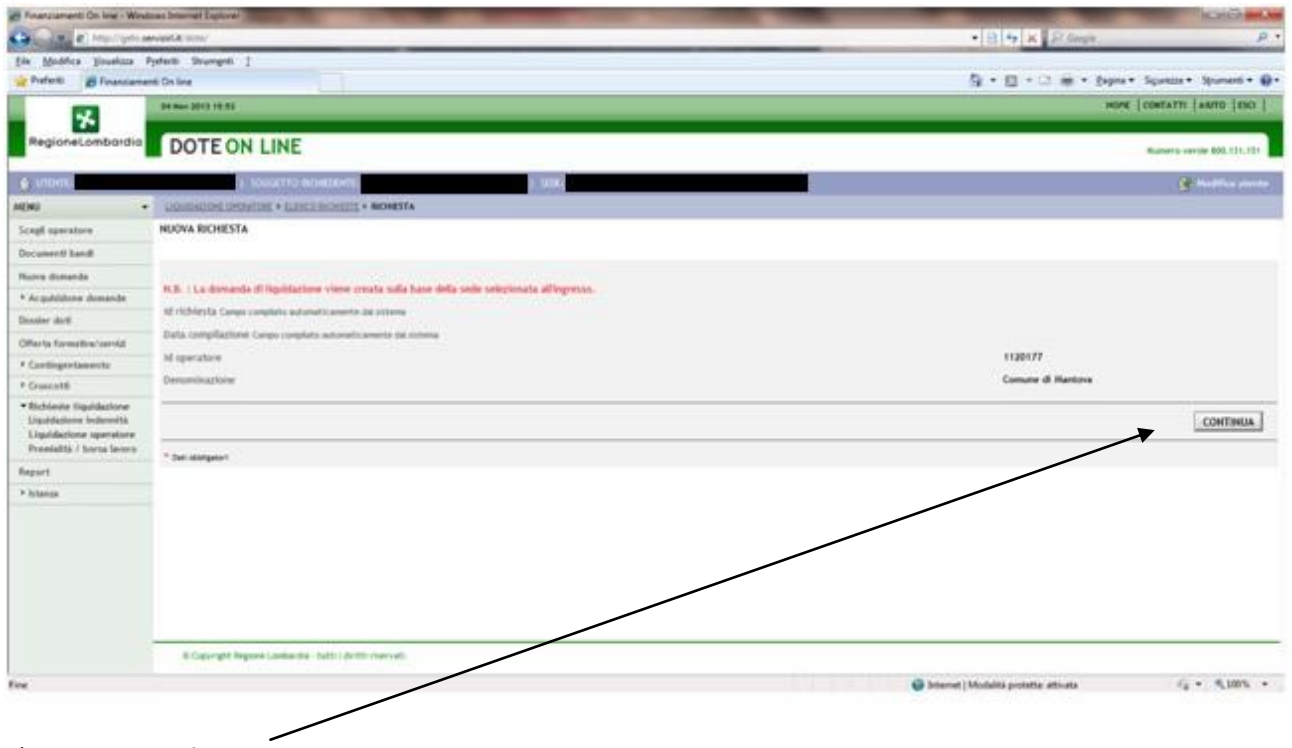

Cliccare su **continua**

### Si apre una pagina con diverse finestre

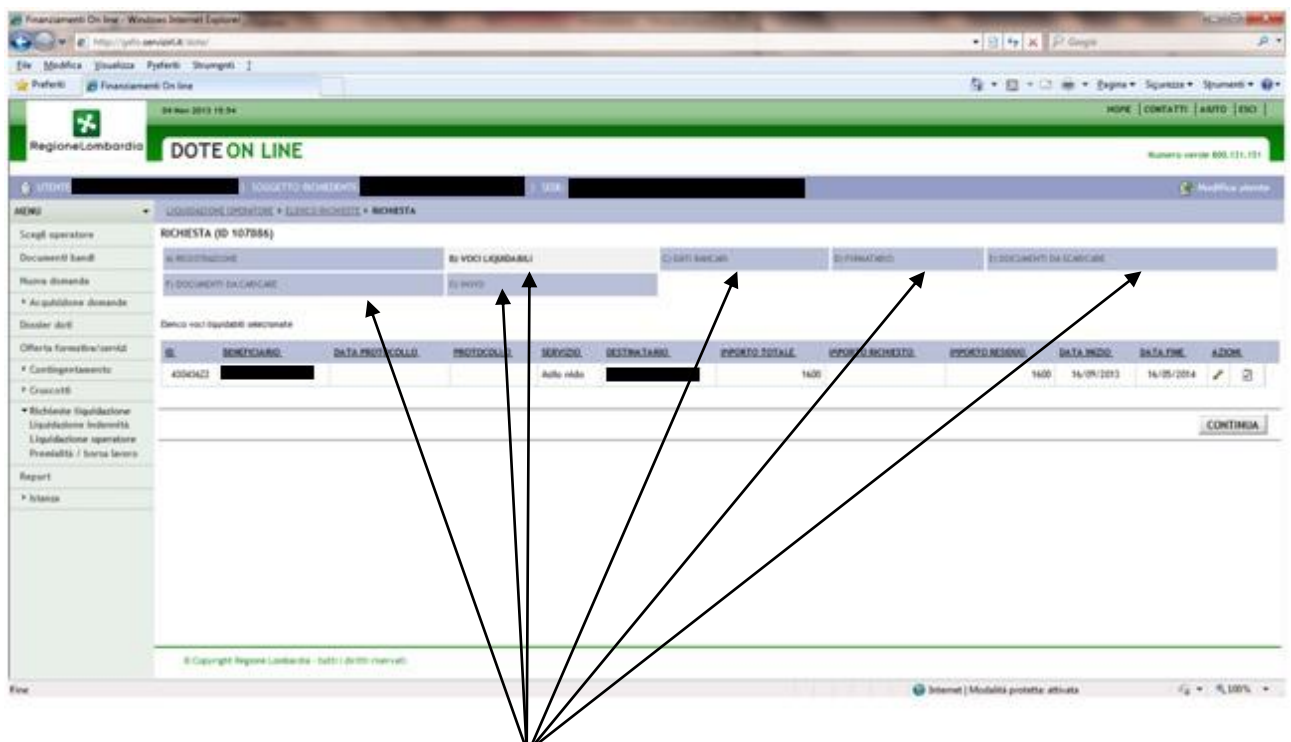

ATTENZIONE: occorre compilare tutte le sezioni:

- B) VOCI LIQUIDABILI
- C) DATI BANCARI
- D) FIRMATORARIO
- E) DOCUMENTI DA SCARICARE
- F) DOCUMENTA DA CARICARE
- G) INVIO

per passare da una sezione all'altra è necessario cliccare sempre su CONFERMA, altrimenti il sistema non registra i dati

# **alla sezione B) VOCI LIQUIDABILI**

appaiono i dati del voucher

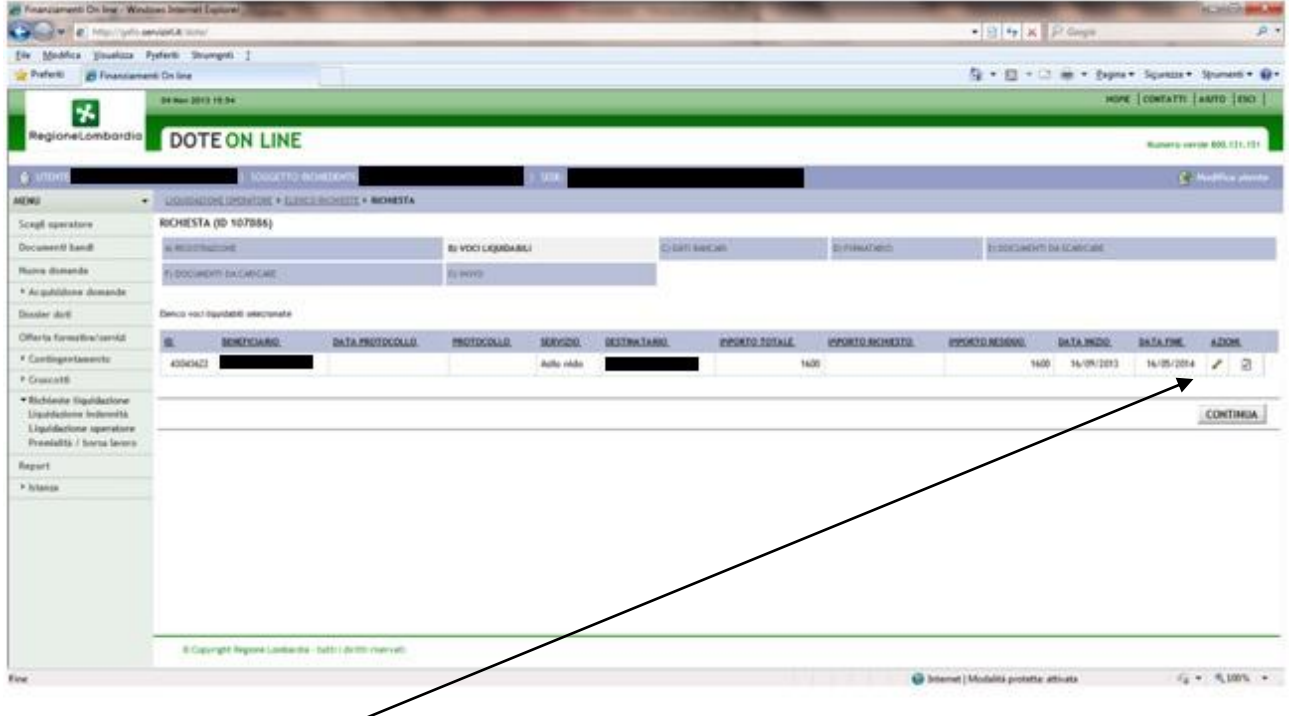

Occorre cliccare sulla matita

## Appare la seguente schermata

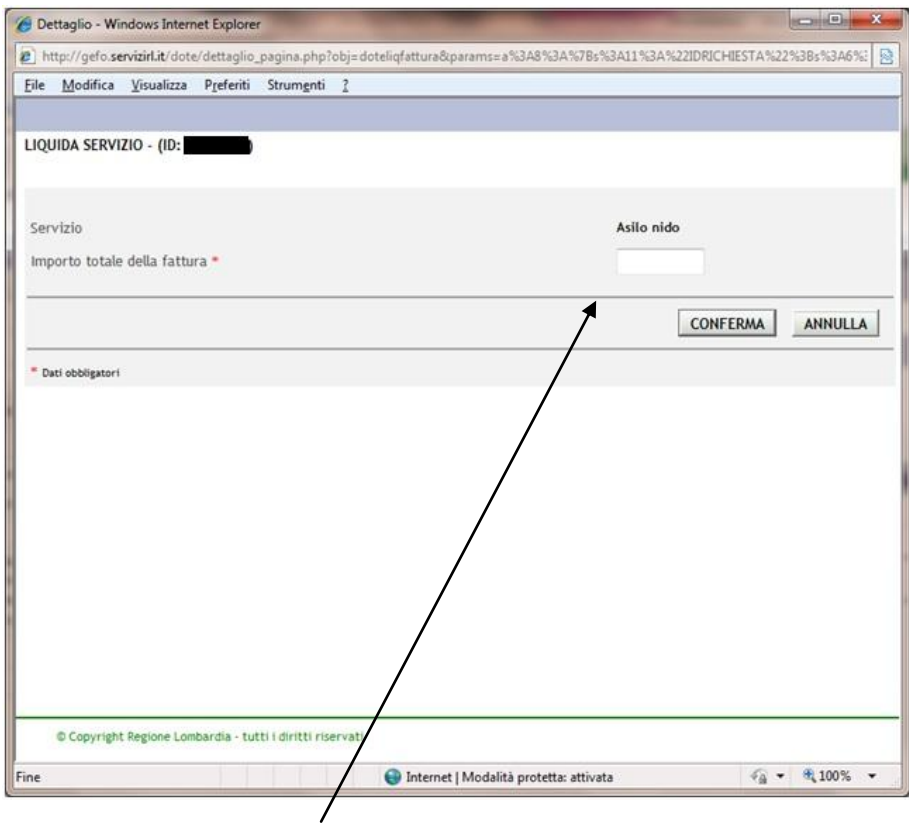

Inserire l'importo della fattura

Cliccare CONFERMA

### **C) DATI BANCARI**

#### Inserire tutti i dati bancari richiesti

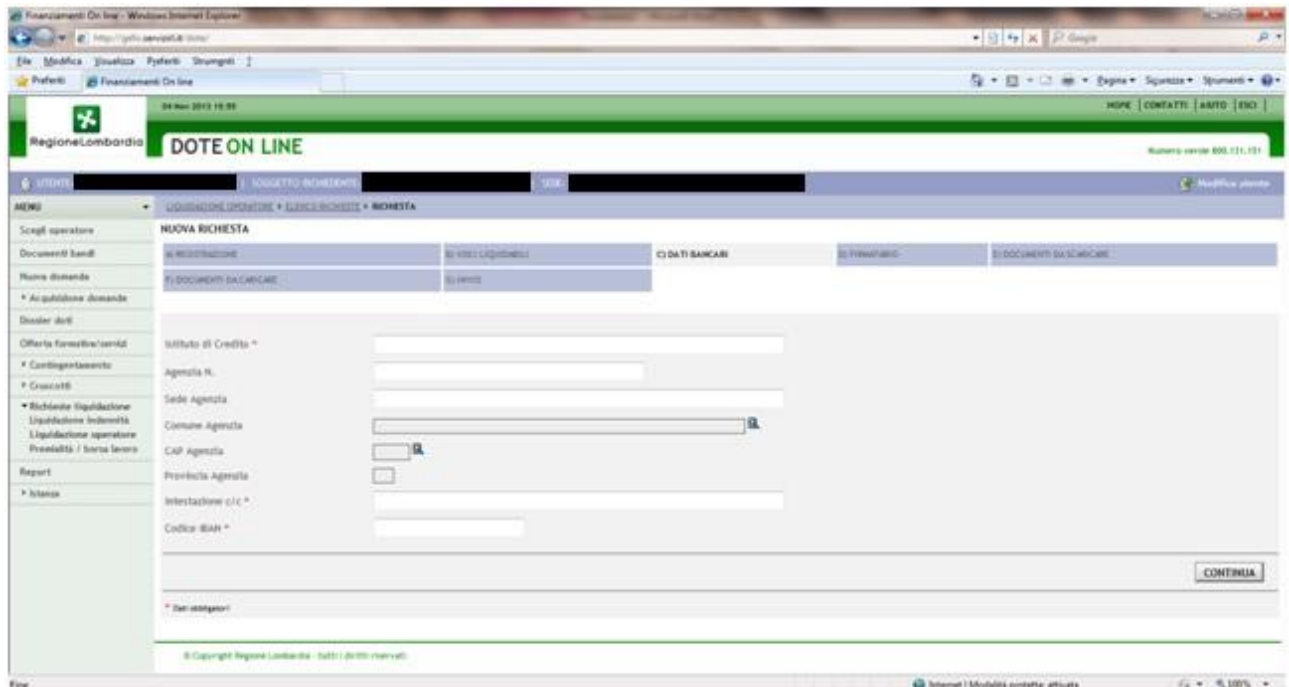

#### Cliccare su CONFERMA

#### **D) FIRMATARIO**

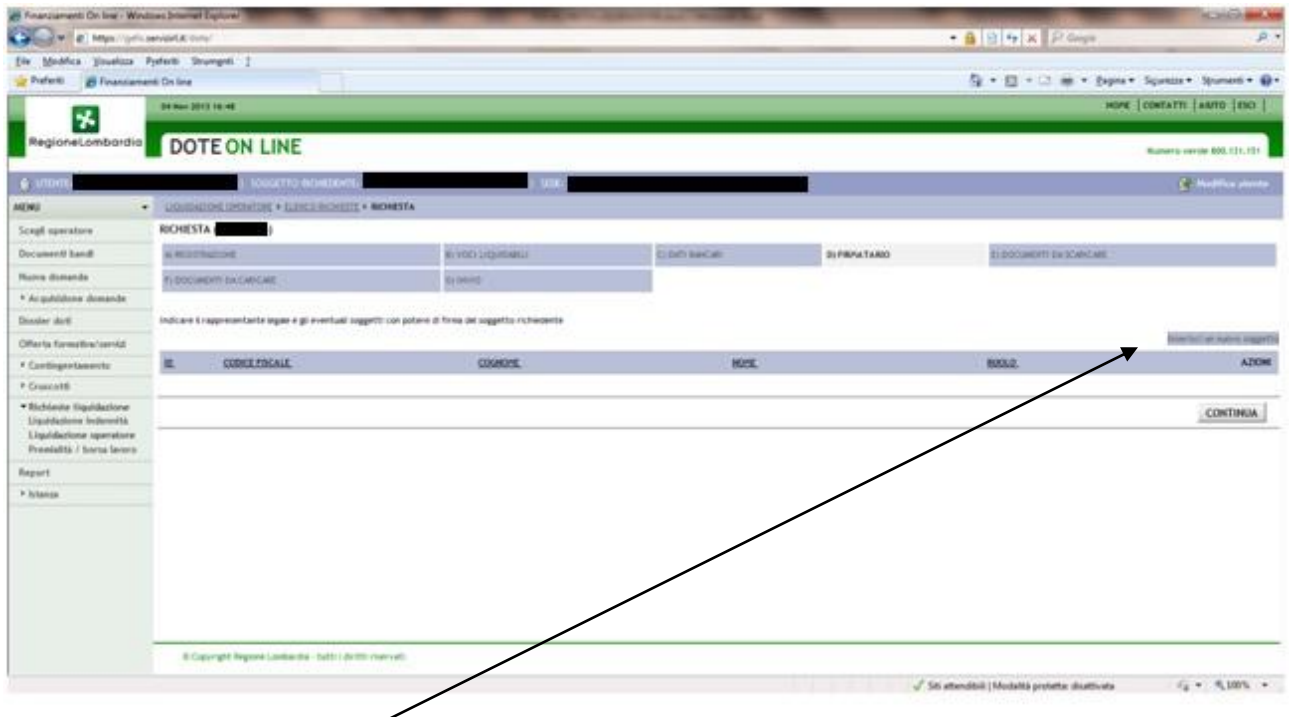

Cliccare su **inserisci nuovo soggetto** e selezionare dall'elenco il nominativo del rappresentante legale e gli eventuali soggetti con potere di firma del soggetto richiedente

### **E) DOCUMENTI DA SCARICARE**

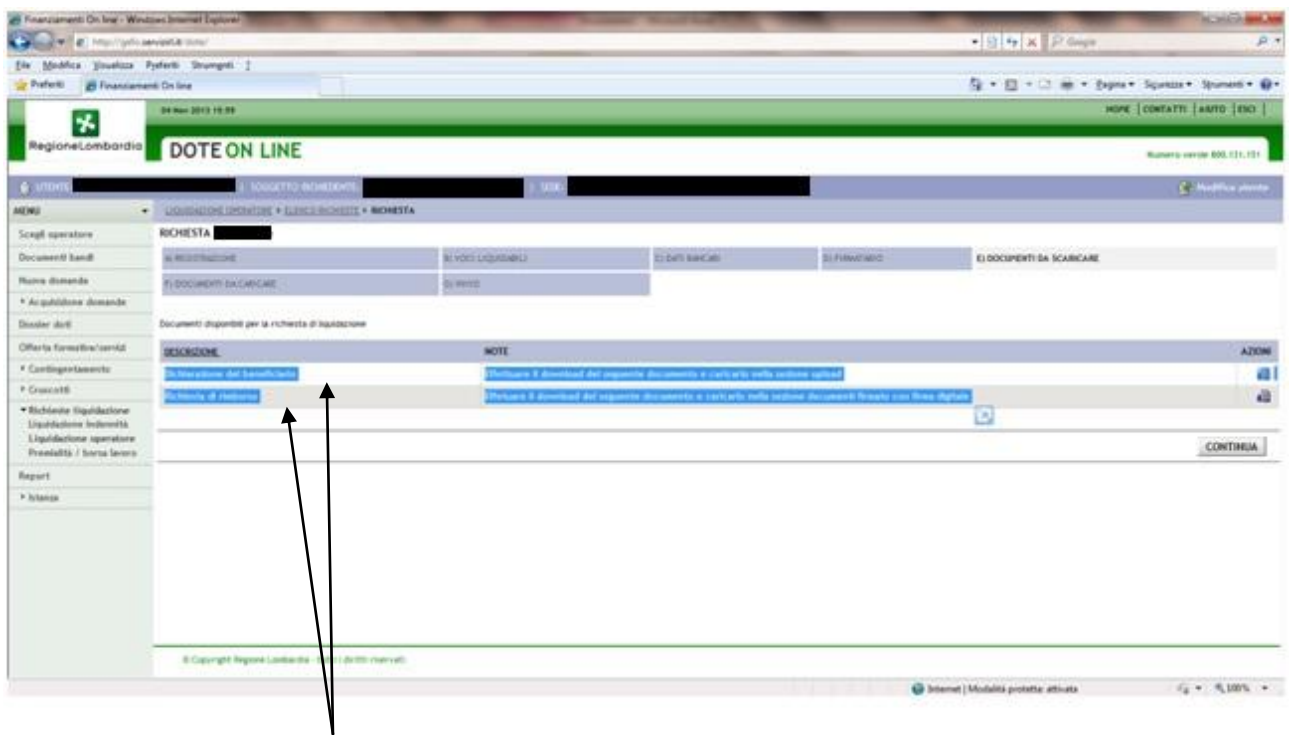

Scaricare i due documenti e compilarli

- Dichiarazione del beneficiario
- Richiesta di rimborso

entrambi andranno caricati nella sezione F)

## **F) DOCUMENTI DA CARICARE**

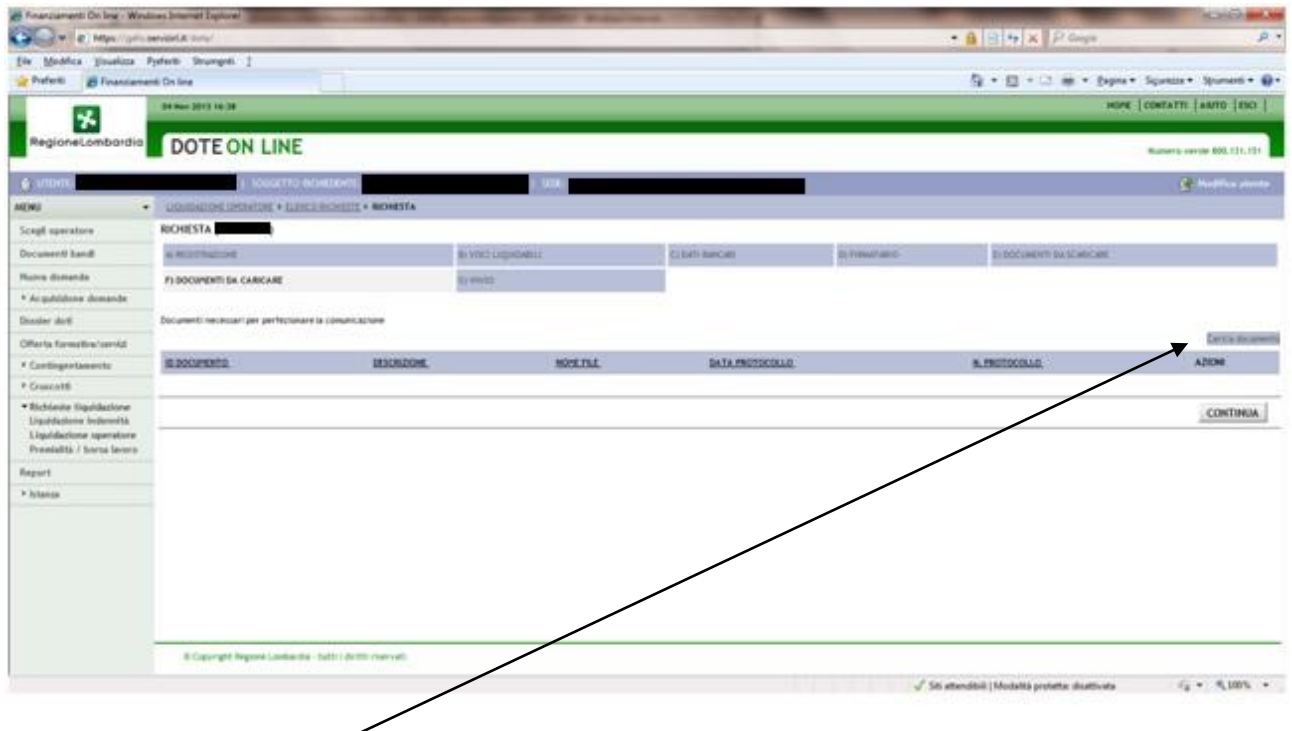

cliccare su **carica documenti**

#### Appare la segente schermata

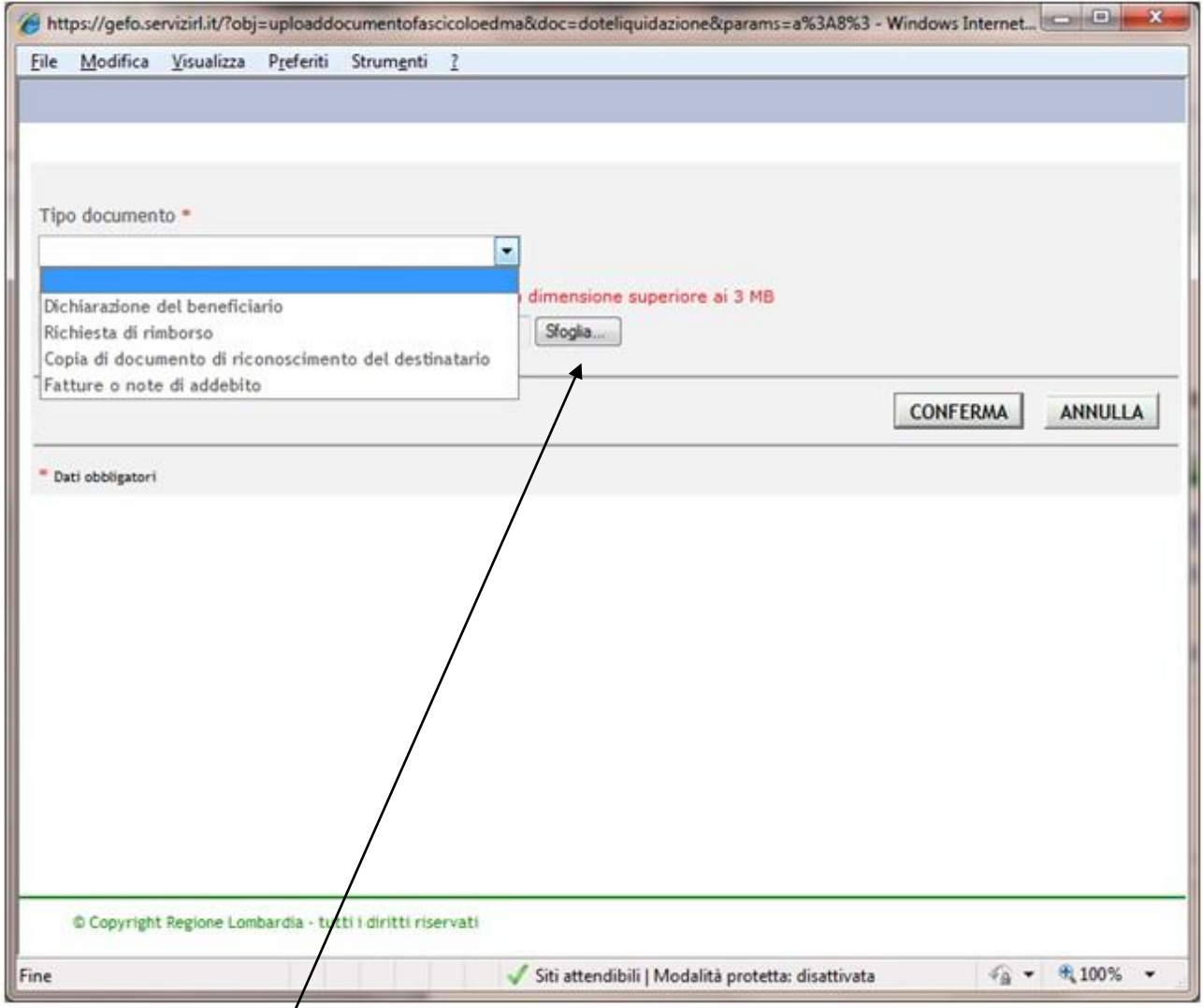

Selezionare dalla tendina il tipo di documento da caricare

Cliccare sull'icona **sfoglia** e cercare sul proprio pc il documento corrispondente (cliccando due volte dovrebbe in automatico essere caricato)

### Cliccare su **Conferma**

Ripetere il passaggio per tutti i documenti da caricare che sono:

- dichiarazione del beneficiario (cittadino che ha richiesto voucher)
- richiesta di rimborso (dell'ente che ha erogato il servizio) FIRMATA DIGITALMENTE
- copia documento di riconoscimento del destinatario (dell'ente che ha erogato il servizio)
- fatture o note di addebito

# **G) INVIO**

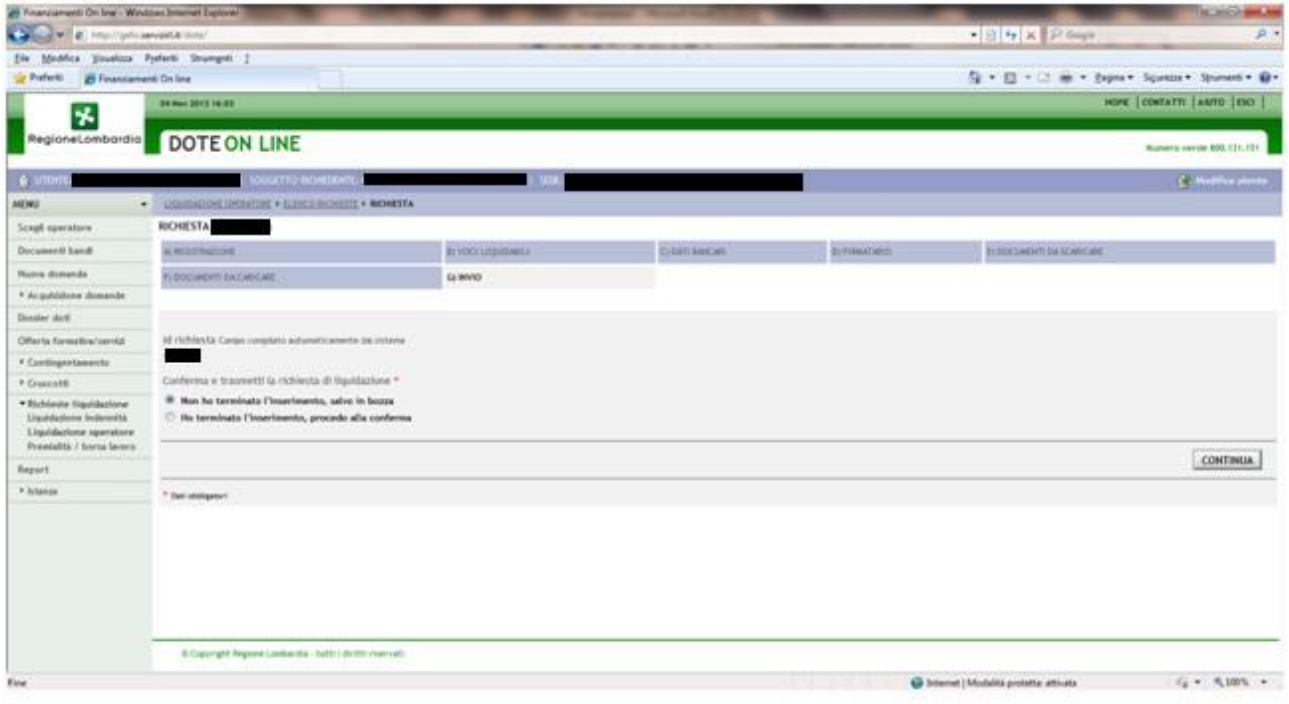

Si può lasciare la richiesta in bozza o decidere se tutto corretto di inviare elettronicamente